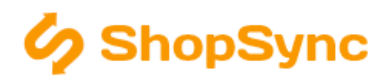

## Nastavení pro propojení se SW Pohoda

#### Návod obsahuje

Obecné pokyny, Pravidla pro používání, Vyplnění údajú, Příklady správně vyplněného nastavení

### Obecné pokyny

.NET Framework. Program se spustí aplikací ShopSync.exe umístěnou v hlavní složce programu. Pro běh programu je třeba mít nainstalovaný .NET Framework 3.5 – ten je běžně součástí Windows 7, 8 a 10 popř. i na starších systémech s automatickými aktualizacemi. Pokud však program napíše tento nedostatek při spuštění, jednoduše nainstalujte podporu např. z <http://www.microsoft.com/cs-cz/download/details.aspx?id=21>.

Párování produktů. Produkty se párují v základní nastavení podle kódu zboží v Pohodě – tento údaj je možné popřípadě upravit na EAN nebo jiný kód a to jedině úpravou v přenosových skriptech. (ozvěte se případně na [podpora@shopsync.cz\)](podpora@shopsync.cz)

Návody. Další informace o napojení na konkrétní eshop naleznete v příslušném návodu.

### Pravidla pro používání SW Pohoda s propojením na eshop

Aktualizace dat. Data v Pohodě se aktualizují za běhu programu. Pro aktualizaci seznamu přijatých objednávek či faktur je třeba znovu načíst tento seznam.

Aktualizace Pohody. Pokud je stažena aktualizace Pohody a není nainstalovaná, je třeba ji neprodleně nainstalovat. Do té doby je možné, že nejsou data mezi Pohodou a eshopem přenášena, protože Pohoda neumožní výměnu dat, dokud nebude nainstalována aktualizace. Aktualizaci provedete restartováním Pohody a odkliknutím příslušného příkazu při startu.

Změna agendy. Program ShopSync je vázán na konkrétní agendu v Pohodě – u klasické verzi Pohody tuto agendu reprezentuje MDB soubor, v SQL a E1 verzi je to databáze SQL Serveru. Pokud změníte agendu (např. přechodem do nového účetní období), je třeba tuto agendu změnit i v programu ShopSync, jinak nebudou přenášena aktuální data. Jméno agendy najdete v Pohodě v menu Soubor/Účetní jednotky v poli Soubor. Změna nastavení je popsána v návodu k nastavení, po změně je třeba kliknout na tlačítko Uložit a aktualizovat ostatní nastavení, jinak se změna neprojeví.

## Vyplnění údajů pro připojení k Pohodě

- 1. Vyplňte IČ, měnu a daňové sazby.
- 2. Vyplněte cestu k spustitelnému souboru Pohoda.exe
- 3. Vyplňte název databáze Pohody a cestu k databázi (či připojovacířetězec v případě Pohody SQL a E1). Název databáze zjistíte, když v Pohodě zadáte Soubor/Účetní jednotky: zde pole Datový soubor odpovídající účetní jednotky. Pokud používáte Pohodu SQL nebo E1, tak název začíná "SwPoh\_XXX", pokud používáte klasickou Pohodu, název databáze je název souboru "XXX.mdb".
- 4. vytvořte složku "c:\temp", nebo jinou složku a nastavte ji jako Odkladiště souborů.
- 5. Najděte a nastavte složky pro ukládání obrázků a souvisejících souborů v Pohodě se nastavuje hlavní dokumentová složka v Nastavení/Globální nastavení/Adresář - v poli "Složka dokumentů" - tato složka bude dále obsahovat 2 podsložky "Obrázky" a "Související dokumenty" - toto jsou složky které hledáte.

V případě, že si nejste jistě, zkuste u zásoby vložit zkušební obrázek, poté můžete zkontrolovat do jaké složky ho Pohoda uložila

1. Klikněte na tlačítko Uložit a aktualizovat ostatní nastavení.

#### Nastavení připojovacího řetězce pro Pohodu SQL a E1

! Připojovací řetězec není nutné vyplňovat ve zkušební verzi programu. Tento krok můžete při použití zkušební verze přeskočit.

#### Následující nastavení je pouze pro pokročilé uživatele. Instalace a nastavení propojení je v ceně programu.

Připojovací řetězec obsahuje název databázového serveru, název databáze, případně i přihlašovací údaje. Pokud je SQL server nainstalován a nastaven pro použítí s Pohodou s požitím NT authentification, je připojovací řetězec ve tvaru např.:

```
Driver={SQL Server Native Client 10.0};Server=SERVER\POHODA;Database=StwPh_98765432_2013;
Trusted_Connection=yes;MARS_Connection=yes
```
#### nebo

```
Driver={SQL Server Native Client 11.0};Server=SERVER\POHODA;Database=StwPh_98765432_2013;
Trusted_Connection=yes;MARS_Connection=yes
```
#### dle verze SQL Serveru.

Pokud je nastaveno přihlášení pomocí jména a hesla do SQL Serveru bude připojovací řetězec vypadat například takto:

```
Driver={SQL Server Native Client 11.0};Server=SERVER\POHODA;Database=StwPh_98765432_2013;
MARS_Connection=yes;Uid=jmeno;Pwd=heslo
```
Ve všech výše zmíněných připojovacích řetězcích je třeba nastavit adresu serveru (parametr Server), verzi SQL (aktuálně 10.0 pro SQL Server 2008, nebo 11.0 pro SQL Server 2012) a pokud se jedná o přihlášení pomocí jména a hesla tak také tyto parametry: Uid - jméno uživatele, a Pwd - heslo uživatele.

# Příklad vyplněného nastavení pro Pohodu (MDB databáze)

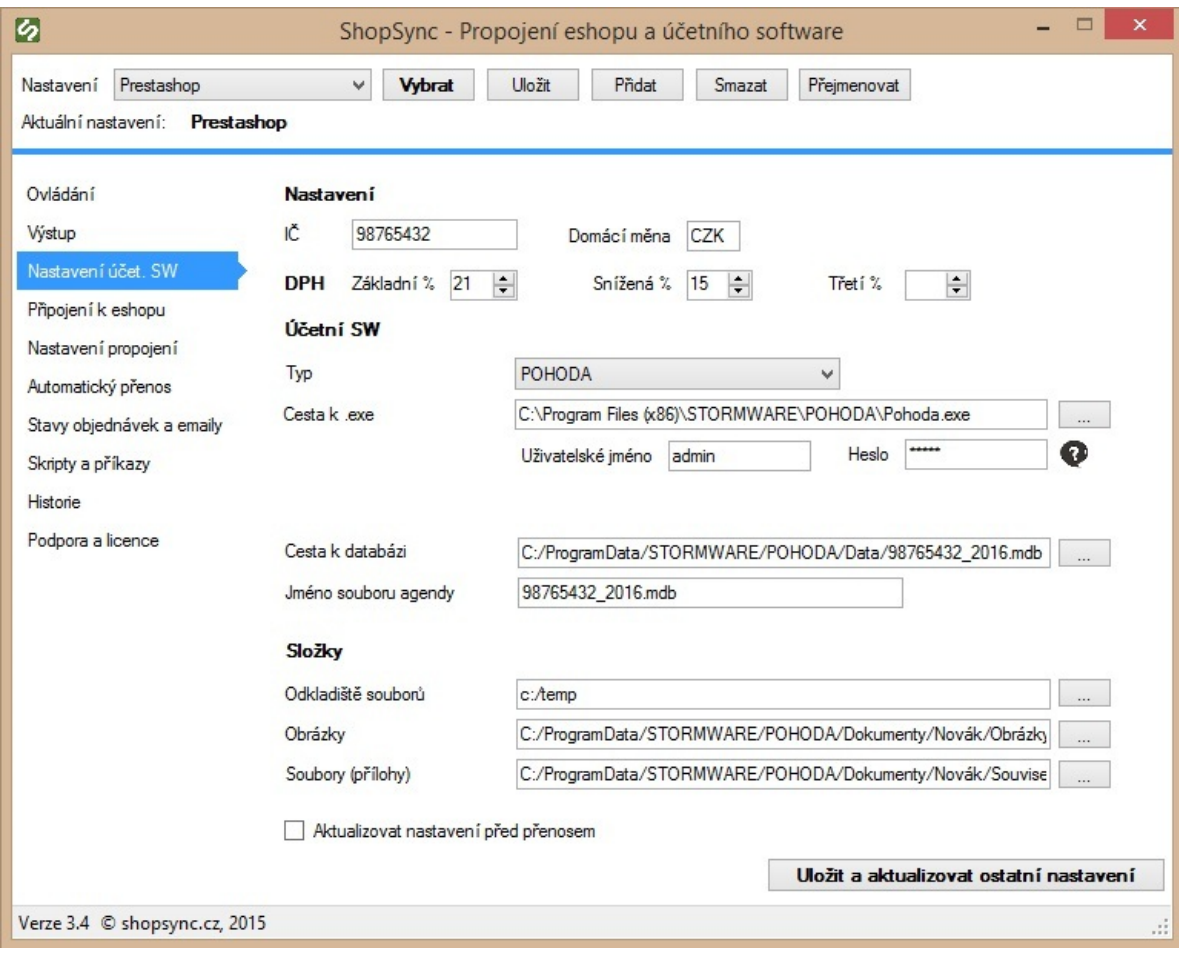

# Příklad vyplněného nastavení pro Pohodu SQL a E1

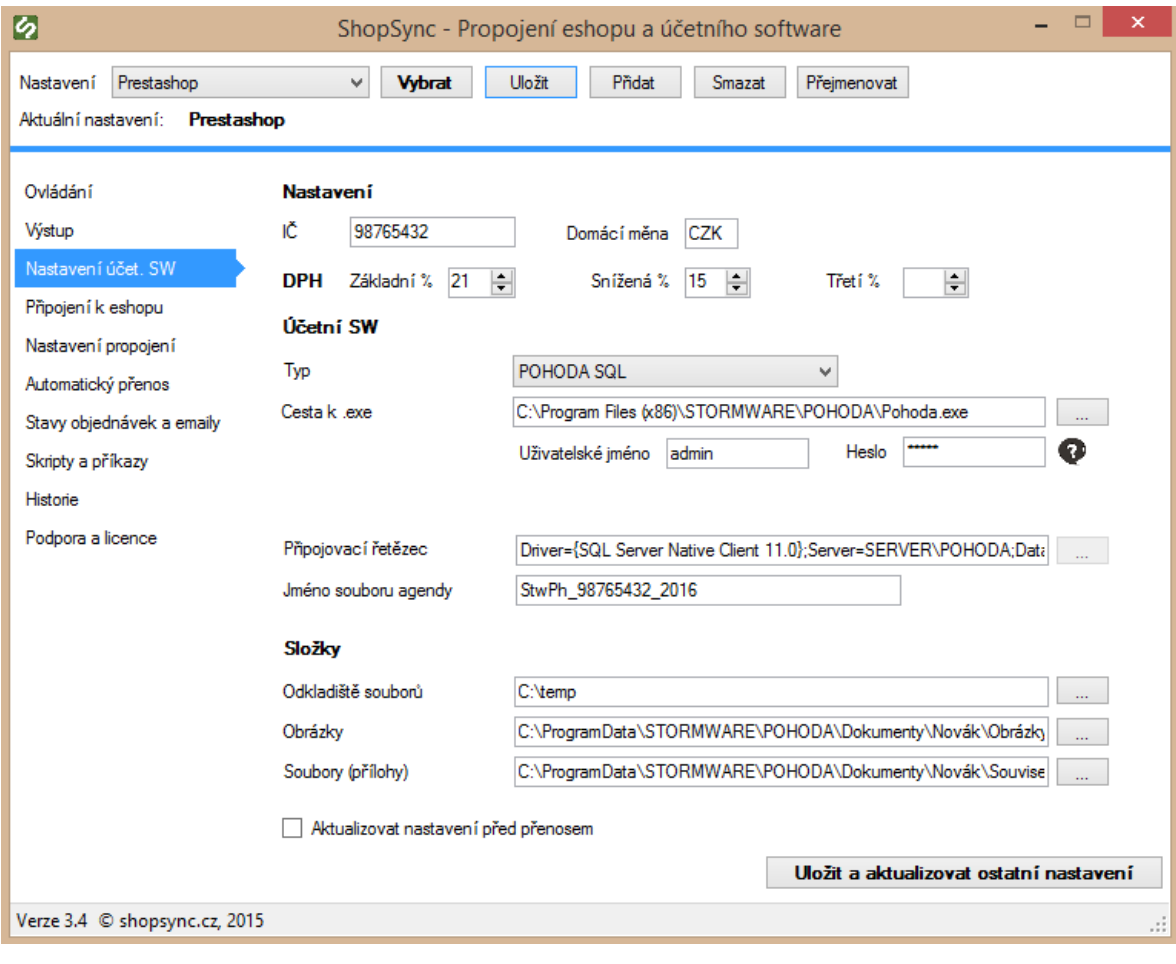